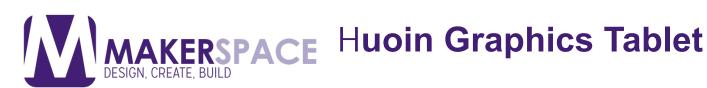

Graphics Tablets are devices created to simulate the feel and technique of drawing with pen and paper on the computer. Any action done with the digital pen on the tablet is mirrored on the computer, allowing the user to draw or write as if they were drawing on paper and see it on screen. The Huion HPro610 is one of these tablets and it also includes customizable hotkey buttons on the side to add more functionality, along with customizable buttons on the stylus and pressure sensitivity.

#### 1. Set-Up

a) On the left side of the Graphics Tablet (the side with the buttons), find the Mini-USB port and plug it in.

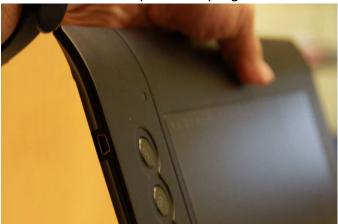

b) Connect the USB cable to an open port on the Mac Computer

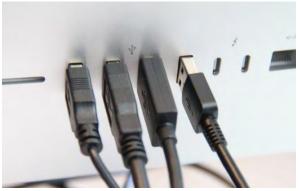

c) Take out the pen holder to store the stylus when not in use.

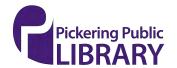

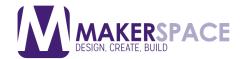

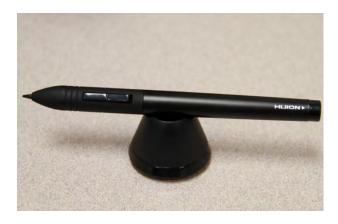

d) You're ready to go! The tablet should work simply by being connected. If you would like to make use of the Hot Keys on the left-hand side or change the functionality of the stylus buttons/pressure sensitivity, go to the next step.

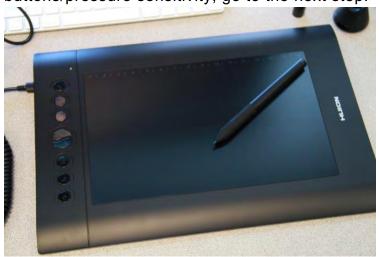

### 2. Change Settings

a) Open the Finder

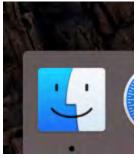

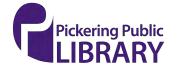

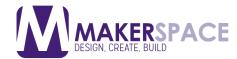

b) Go to Applications

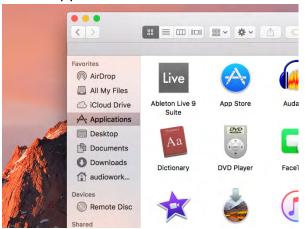

c) Go to the Huion Folder

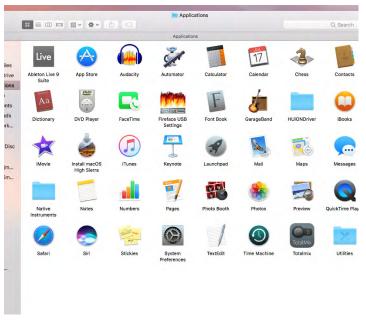

d) Double-click on the TabletDriverPanel to open the Tablet Driver settings.

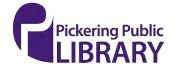

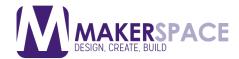

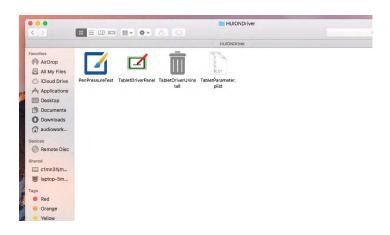

e) In Tablet Driver you can change what the first and second button on the stylus do. Click on the menu bar beside the First or Second Button and choose which button you want the corresponding button to copy.

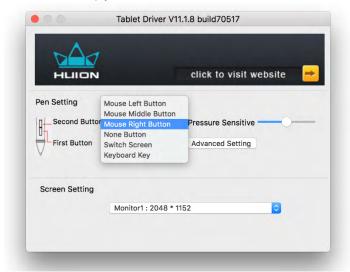

f) To change the Pressure Sensitivity, move the slider to left to make it less sensitive or right for more sensitive.

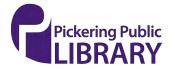

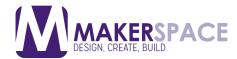

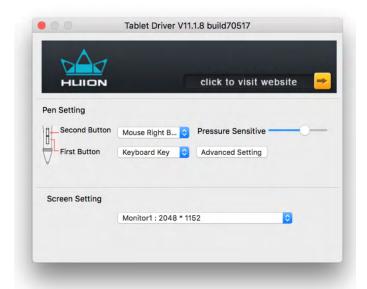

g) Clicking Advance Settings button and it will bring you to the Workarea and Hotkeys Settings.

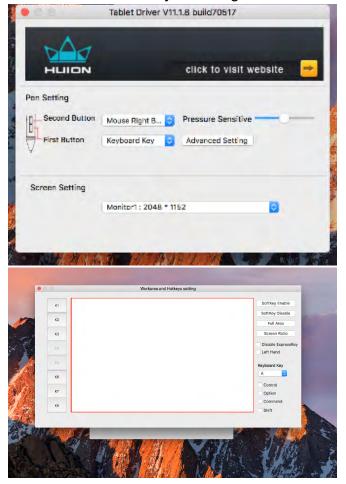

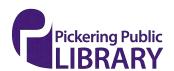

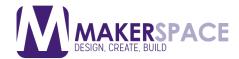

h) To switch the tablet to Left-Handed mode, check of the Left Hand option on the right side.

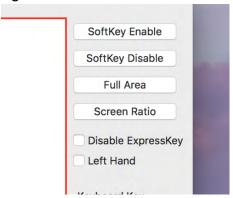

i) To change the Hotkeys, first click on the hotkey you want to change.

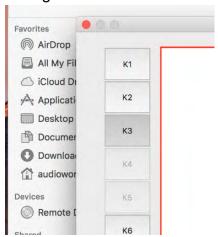

j) Then on the bottom right where it says Keyboard Key, you can change which keyboard keys it's mapped to. Check the program you want to use to get the correct keyboard shortcuts. (For example, for a program that has Undo mapped to Command + Shift + Z, select Z first)

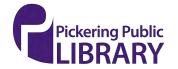

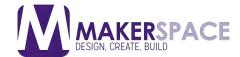

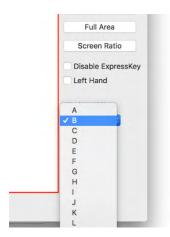

k) After, you can select which other keys need to be pressed. For the previous undo example, you would select command. More than one key can be selected, for example if you wanted to add Shift + Command + Z, you would need to check both Command and Shift. Now pressing the 3<sup>rd</sup> hotkey will simulate pressing Command+Shift+Z.

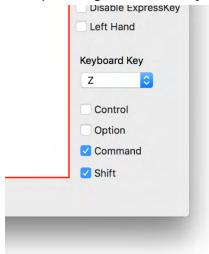

### 3. Charging the Pen

a) The pen is charged using a special cable with one USB end and an end similar to a screw

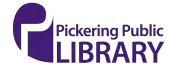

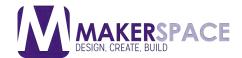

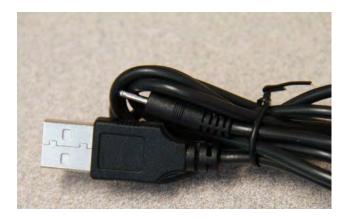

b) Attach the USB end to the computer or a USB charger and the other end into the top of the pen

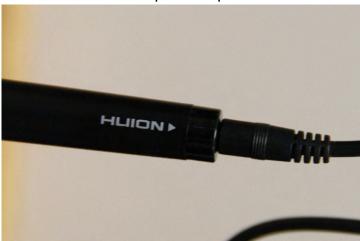

c) A red light should appear under the two pen buttons.

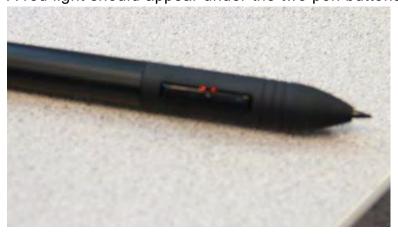

d) Once the pen is fully charged the light will disappear.

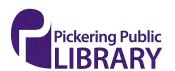

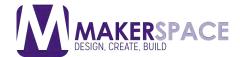

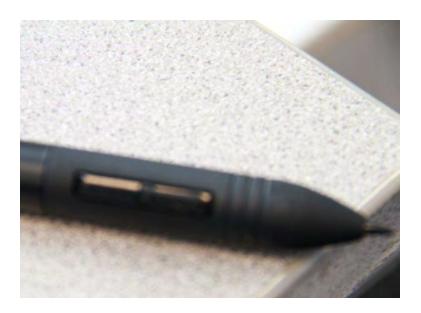

#### 4. Replacing the Pen Nib

a) You can twist off the top of the pen holder by turning it counterclockwise.

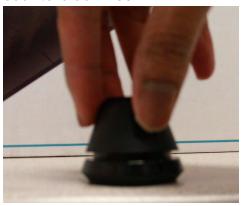

b) Holding the top part of the pen holder in one hand, use the other hand to put the pen into the hole on the bottom.

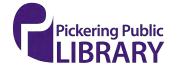

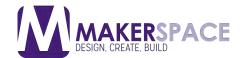

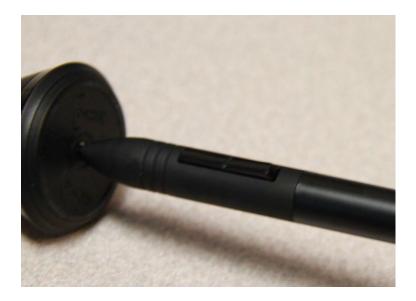

c) Tip the pen to get the old nib out

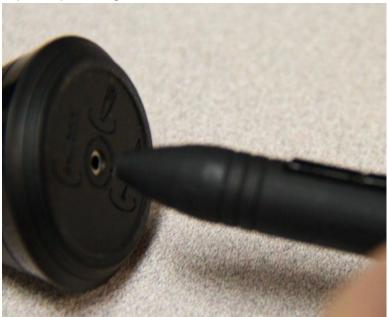

d) Take a new nib from the bottom half of the pen holder.

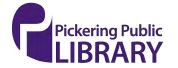

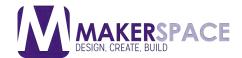

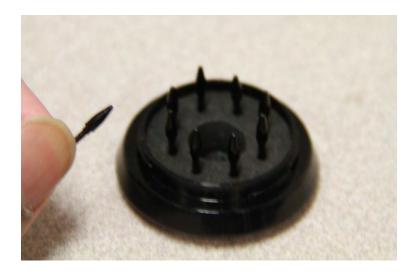

e) Push the new nib into the pen until its firmly in. Put the pen holder back together.

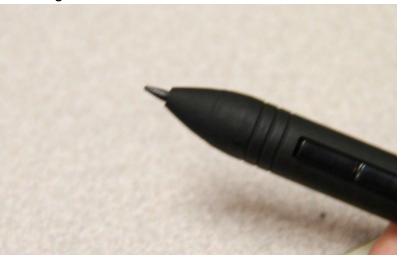

#### 5. Additional Resources

- a) Huion h610Pro Product Page with Manual Download: https://www.huiontablet.com/huion-h610pro.html
- b) Tablet Review that Discusses the Settings Windows at 2m46s: https://youtu.be/cuUsQcPwCZo?t=2m46s

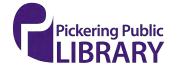